# This talk uses

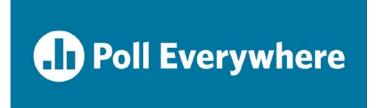

- Step 1: Download the Poll Everywhere app
- Step 2: Enter username "pittimchiefs"
- Step 3: Click Join

Alternatively you can participate online by going to pollev.com/pittimchiefs

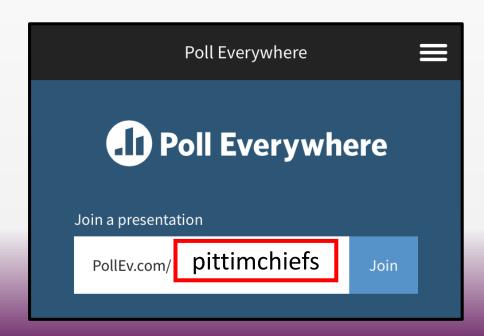

Lauren Petty Haylee Shacklock Jennifer Corbelli, MD

# ERAS LIKE A CHAMPION

How to Use ERAS Attributes and Filters to Manage Your Recruitment Season and Sanity

### University of Pittsburgh Medical Center (UPMC) Internal Medicine Residency

Background

**Statistics** 

Objectives/Take-aways

**Attributes** 

Filters

Excel

Questions specific to Attributes and/or Filters

Group Questions on ERAS outside of Attributes and/or Filters (if we have time)

## Background

- Transitioned from desktop PDWS ERAS to web-based in 2015
- New PD in 2016 recruitment season 2017-2018
- Why we needed attributes/filters to communicate
- Stats apps/invites/interviews

## The numbers

- 156 total residents
- Recruit 60 Intern year spots (52 CAT, 8 Prelim)
- Received 4576 ERAS applications
- Invited 468 CAT applicants
  - 7 Tracks Clinical Scientist Track, Generalist, Geriatrics, Global Health, International Scholars, Research Pathway, Women's Health
- Interviewed 364

## Take-aways

- Attributes What are they? How to create them. And how to use them to communicate.
- Filters Features. How to build Filters using your Attributes. Exporting data from Filters in ERAS.
- Excel Using the data from your ERAS export efficiently.

## What is an attribute?

#### **ERAS** definition:

An attribute is a data field specific to a program which was not captured by any other ERAS documents. Attributes help narrow the pool of applicants. Once an attribute is defined by the Program Super User, Alternate Program Super User, and Program Coordinator 1 in Setup, it is viewed in the Attributes tab.

#### Simple definition:

Can be used to filter out additional information from applications aside from actual Filters and as a form of communication between PDs/coordinators/etc.

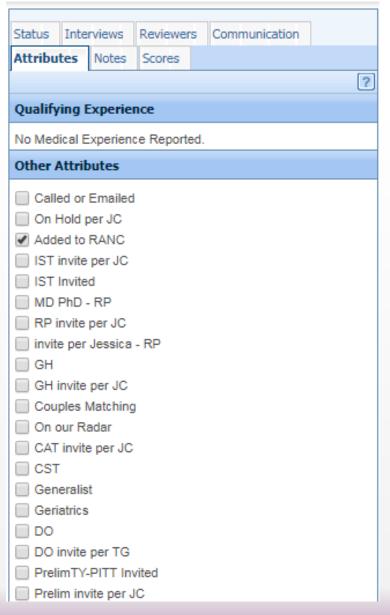

# How can you use an attribute to communicate?

#### Suggestions for the PD to review:

- On holds or wait listed
- Cancellations
- Tracks
- Couples match invited or not yet invited
- Those who call and are "very interested" in your program
- The "my mother's 3<sup>rd</sup> cousin is the Chair of Medicine Department at XYZ"

# 4 Types of Attributes:

- Checkbox most helpful/easiest
- Textbox
- Date
- Dropdown

## Creating an Attribute – Step by Step Guide

- 1. Click on Setup
- 2. Under Applications Heading
  - a. Click on Attributes
- 3. Click Add button at the bottom of Checkbox Attributes box
  - a. Create New Attribute-Checkbox dialogue box pops up
  - b. You must Enter an Attribute Name
- 4. Save
- 5. You can then change the order of your attributes, activate, and deactivate

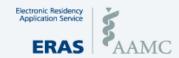

Comparison Tool

Dashboard

Applications

Scheduler

Rankings

Reports

Archives

Setup

Due to scheduled maintenance, PDWS will be unavailable Wednesday, Feb 28<sup>th</sup> from 5:00AM through Wednesday, Feb 28<sup>th</sup> 7:00AM ET.

Our apologies for any inconvenience this may cause.

Univ of Pittsburgh Medical Center Medical Education > All Groups > Internal Medicine Q | Help | Bulk Print Requests | History Checkbox Dashboard Data Filter Called or Emailed On Hold per JC Reports Added to RANC RMS Selection IST invite per JC IST Invited Applications MD PhD - RP Statuses RP invite per JC invite per Jessica - RP Scores **Attributes** GH invite per JC Couples Matching Scheduler On our Radar Interviewer Tool CAT invite per JC CST Users Generalist Manage Users Geriatrics Pre-Verified Users DO DO invite per TG My Role PrelimTY-PITT Invited Rankings Prelim invite per JC

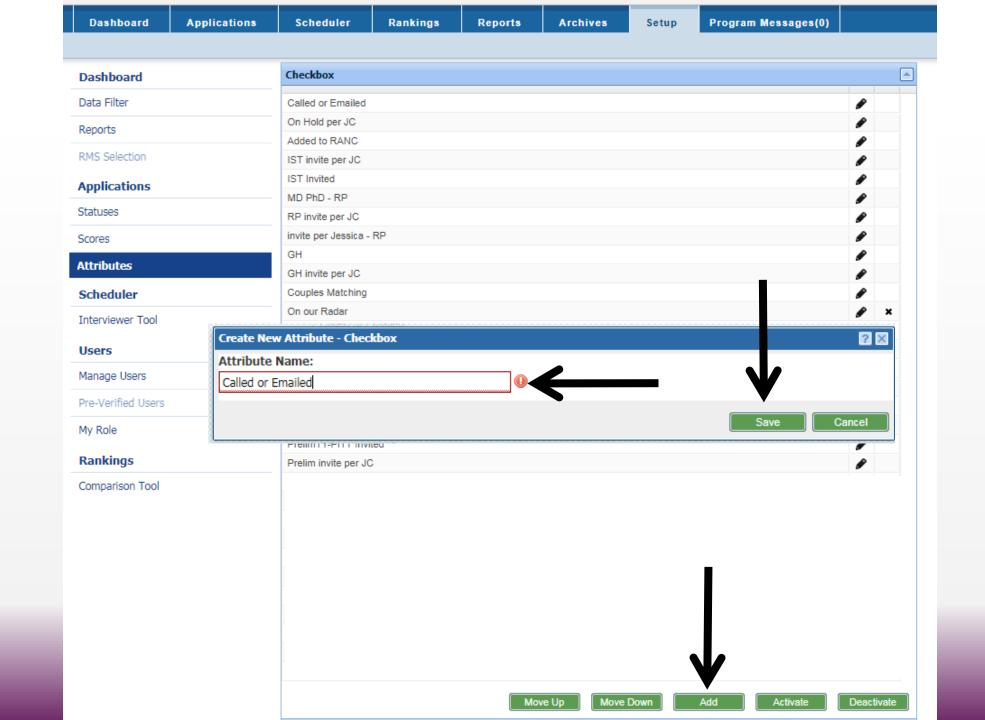

Using Attributes

OR

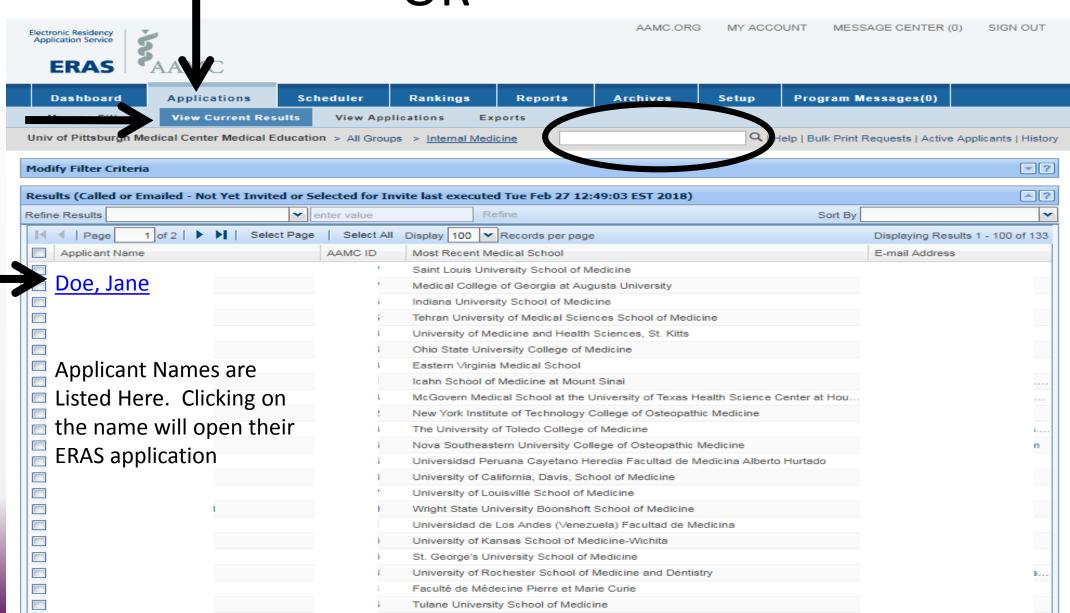

## **Using Attributes**

Attributes are found in a candidate's application

- View Applications from a Filter (View Current Results)
   Candidate's Name is a hyperlink
- Magnifying Glass Look up a specific candidate
- 1. Click on Attributes tab
- 2. Simply place a "✓" in the box next to the appropriate Attribute

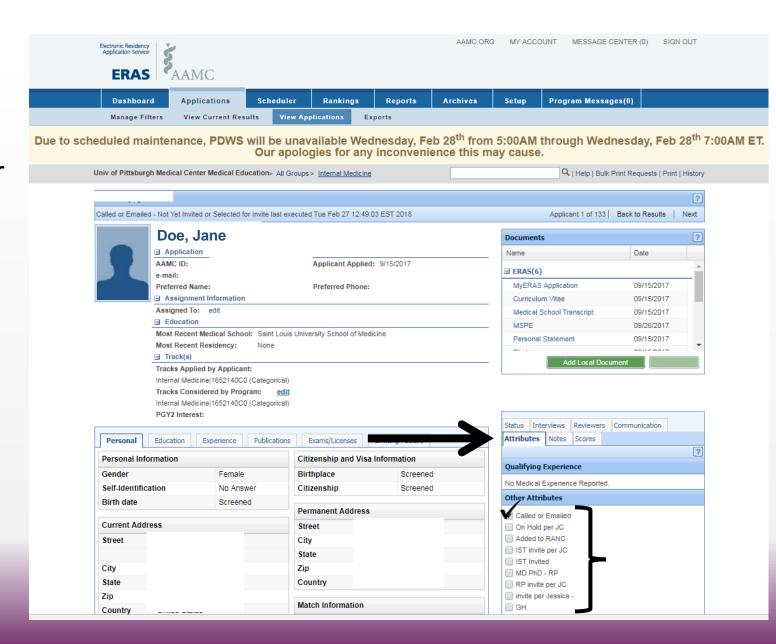

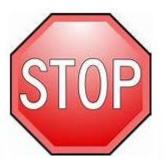

Write down a few ideas that popped into your mind for potential attributes you could use for your own program(s).

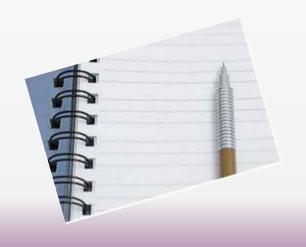

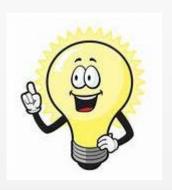

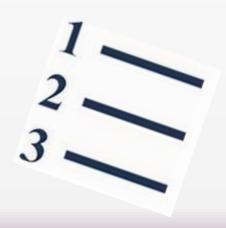

#### What is one attribute that you plan to use for your program?

## What is a Filter?

#### • Definition:

A tool designed to view applicants that meet specified criteria based on information in an ERAS application.

#### The Filters screen is divided into 3 or 4 sections:

- Favorites
- User-Defined
- System-Defined
- SOAP System-Defined (only Allopathic Residency programs)

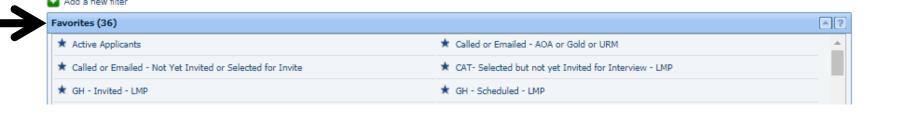

| DAP System-Defined (19)                                          |                                                                      |
|------------------------------------------------------------------|----------------------------------------------------------------------|
| SOAP Applicant                                                   | ☆ SOAP Applicant Medical Degree Date of Graduation Less than 5 Years |
| ☆ SOAP D.O Graduates                                             | ☆ SOAP Eligibility Advanced                                          |
| ☆ SOAP Eligibility Categorical                                   | ☆ SOAP Eligibility Preliminary                                       |
| ☆ SOAP Eligibility Primary Care                                  | ☆ SOAP Eligibility Reserved for Physician Only                       |
| ☆ SOAP Foreign Graduates                                         | ☆ SOAP Foreign Graduates with US Citizenship                         |
| ☆ SOAP Fully Matched Applicants                                  | ☆ SOAP Fully Unmatched Applicants                                    |
| ☆ SOAP Partially Matched Applicants                              | ☆ SOAP Partially Matched Applicants and Eligible for Advanced        |
| ☆ SOAP Partially Matched Applicants and Eligible for Preliminary | ☆ SOAP Reapply Applicant                                             |
| ☆ SOAP Track Applied by Applicant                                | ☆ SOAP US Graduates                                                  |
| ☆ SOAP US/Canadian Graduates                                     |                                                                      |

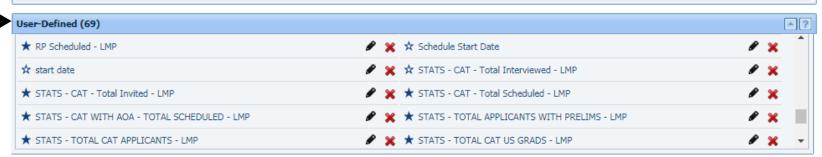

| System-Defined (56)                   |                                  | ^? |
|---------------------------------------|----------------------------------|----|
| ★ 2 LoRs and COMLEX-USA Transcript    | ☆ 2 LoRs and USMLE Transcript    |    |
| ☆ 3 LoRs and COMLEX-USA Transcript    | ☆ 3 LoRs and USMLE Transcript    |    |
| ☆ 3 LoRs Missing                      | ☆ 3 LoRs Received                |    |
| ☆ 3 LoRs, MSPE, COMLEX-USA Transcript | ☆ 3 LoRs, MSPE, USMLE Transcript |    |
| * Active Applicants                   | All Applicants                   |    |

## Creating a Filter – Step by Step Guide

#### Called or Emailed Filter

- 1. Hover over Applications Tab
- 2. Click on Manage Filters
- 3. Click + Add a New Filter
- 4. Applicants Type Box appears Choose between the following options:
  - All Applicants
  - Active Applicants
- 5. Click + Add Group
- 6. Under Group 1 Choose between the following options:
  - Show results matching ALL criteria in this group
  - Show results matching ANY criteria in this group
- \*\*\*When choosing applicant types: ALL will narrow your results, ANY broadens your results
  - 7. Click Add + New Criteria

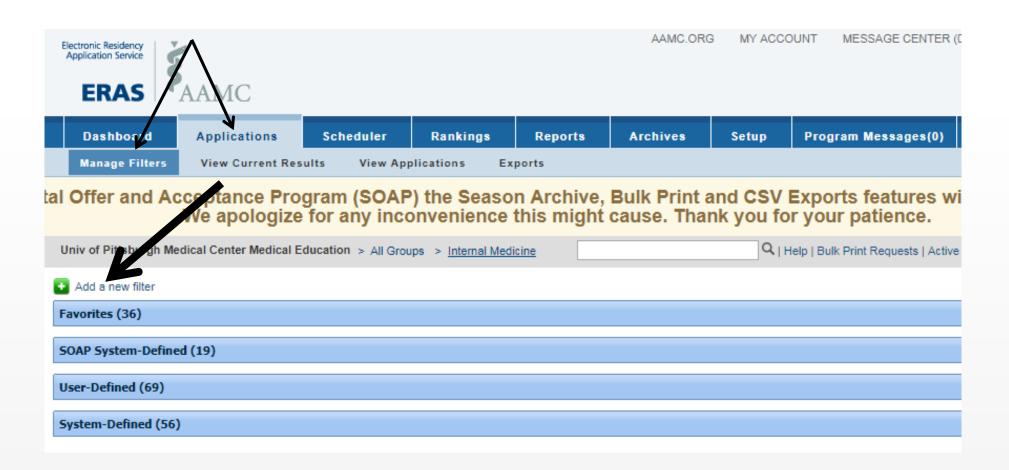

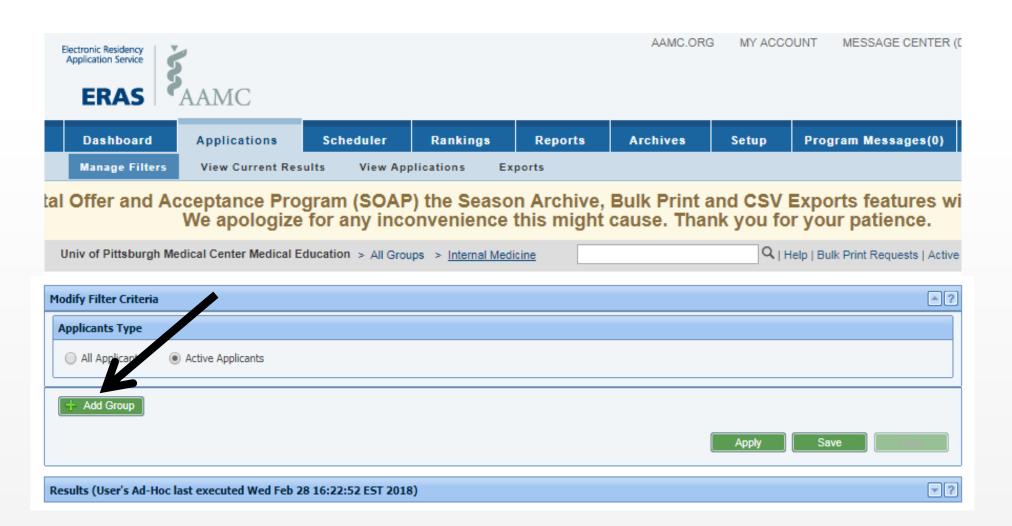

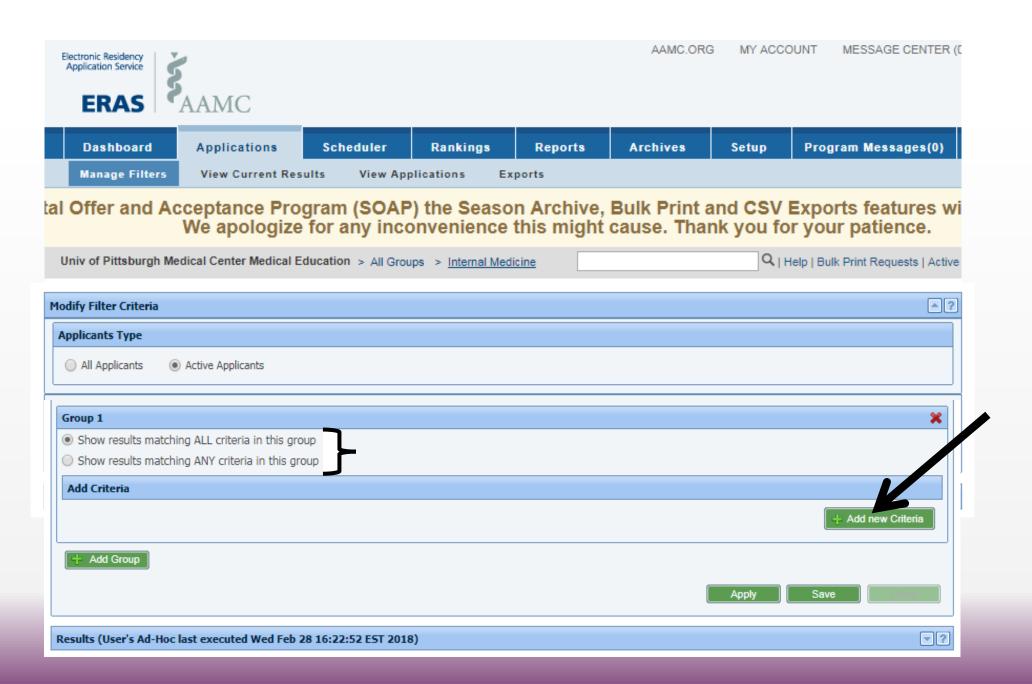

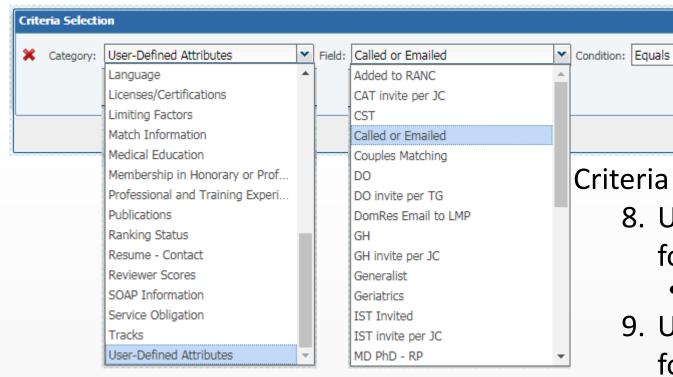

Criteria Selection box pops up:

Add New Criteria

Yes

O No

8. Use arrow to view dropdown menu options for Category:

Save Criteria

Cancel

User-Defined Attributes

Ask User for value at filter run time

- 9. Use arrow to view dropdown menu options for Field:
  - Called or Emailed
- 10.Use arrow to view dropdown menu options for Condition:
  - Equals
- 11. Choose one of the following:
  - Yes
  - No
  - Ask User for value at filter run time
- 12.Click Save Criteria

#### 13. Choose Apply or Save

\*\*\*Tip: When you choose "Apply" you can view the results of the filter to ensure it is accurate before saving.

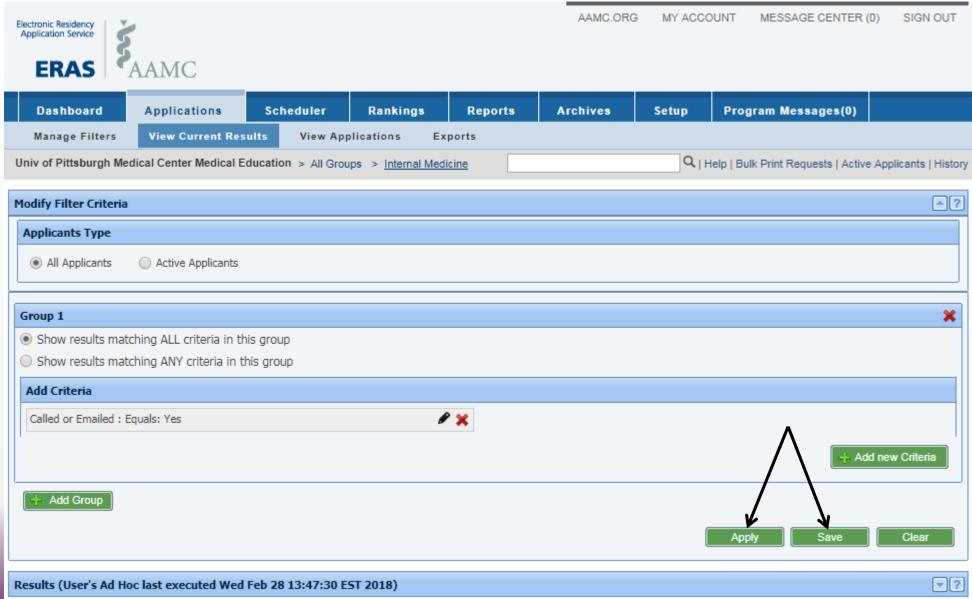

#### Called or Emailed Filter narrowed results to 195 Applicants

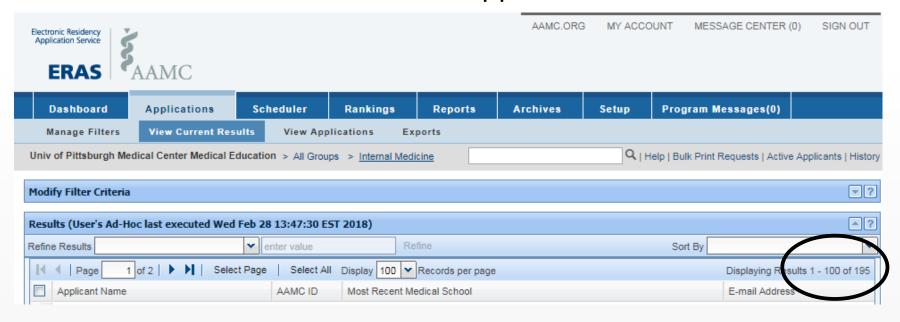

#### From 4581 Total Active Applicants

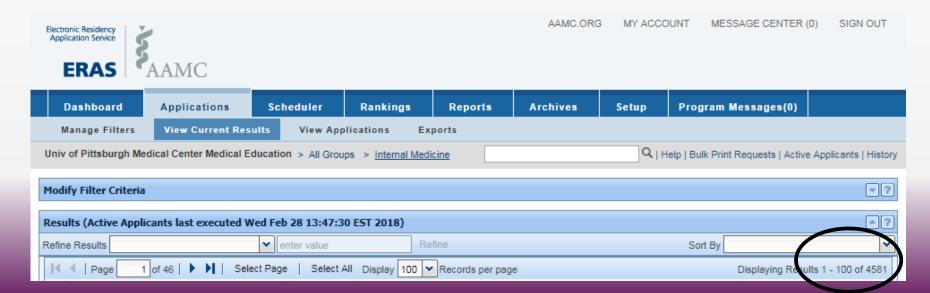

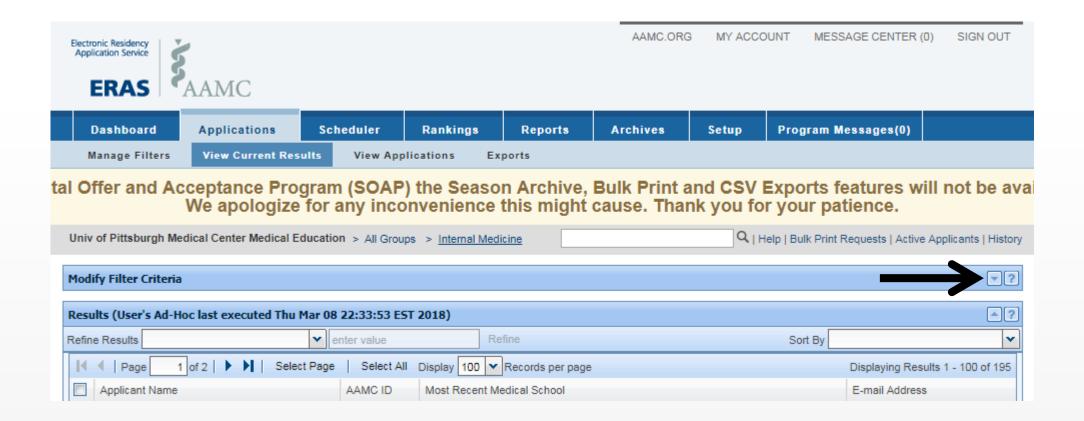

To Save the Filter after ensuring its accuracy from Applying it first – 1. Click the down arrow on the Modify Filter Criteria bar

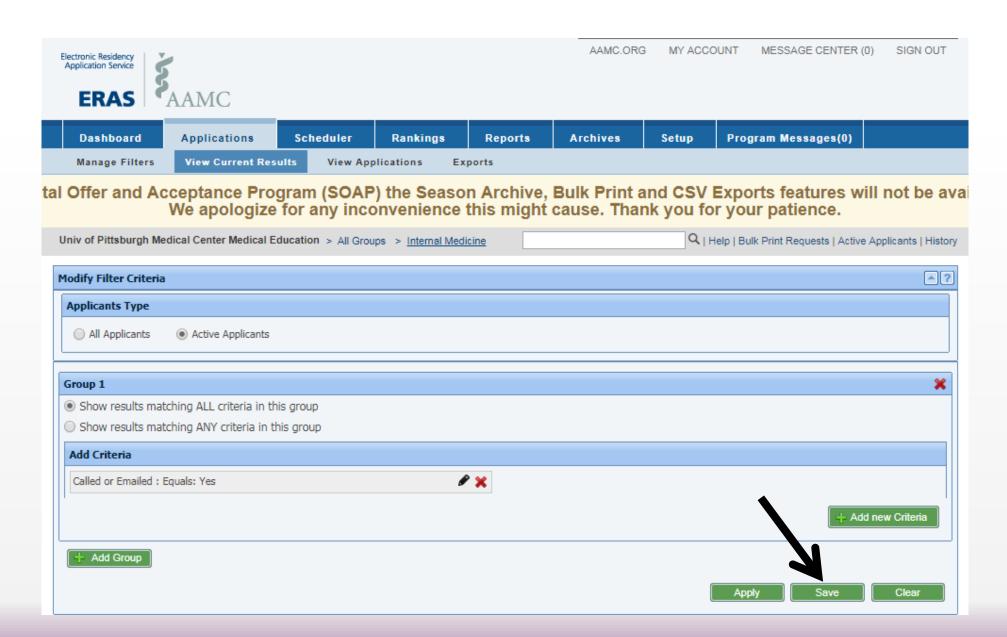

2. Click the Green Save button.

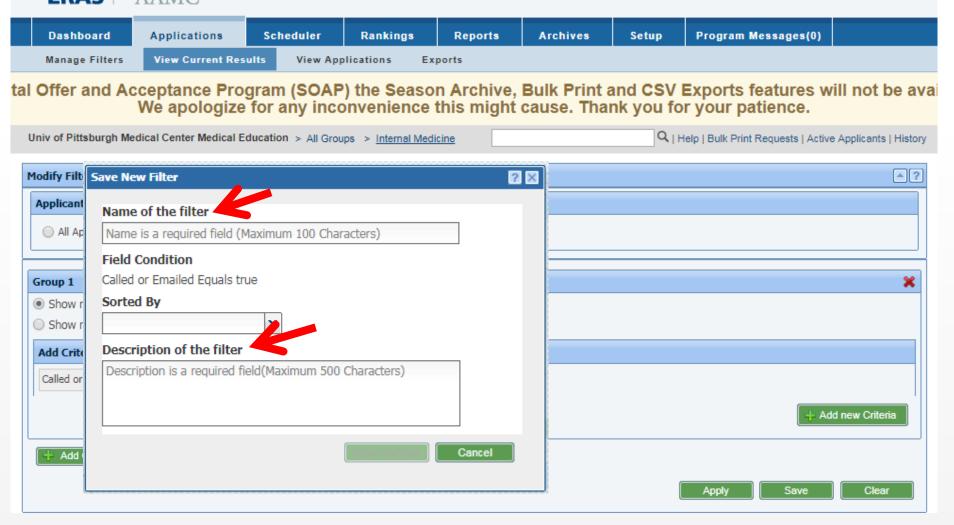

- 2. Save New Filter box appears
  - You must enter a Name & Description.
- 3. Once requirements have been met for the above the green Save As New button will light up.
- 4. You will get a Success pop-up message on your screen.

# Favorite Filters (Most-Used)

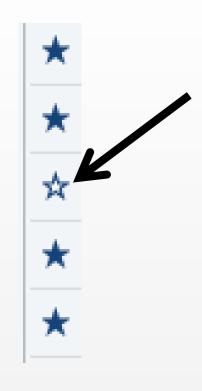

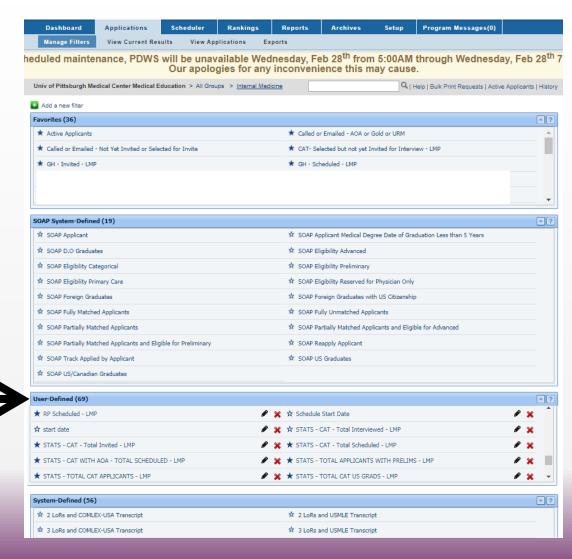

# Creating a Multi-Layer Filter – Step by Step Guide

Filter for candidates that meet the following criteria:

- From Regional medical schools (PA, OH, WV), Underrepresented in medicine, and have USMLE Step 1 score of 200 or greater
- 1. Hover over Applications Tab
- 2. Click on Manage Filters
- 3. Click + Add a New Filter
- 4. Applicants Type Box appears Choose between the following options:
  - All Applicants
  - Active Applicants
- 5. Click + Add Group
- 6. Under Group 1 Choose between the following options:
  - Show results matching ALL criteria in this group
  - Show results matching ANY criteria in this group
- 7. Click Add + New Criteria

Criteria Selection box pops up:

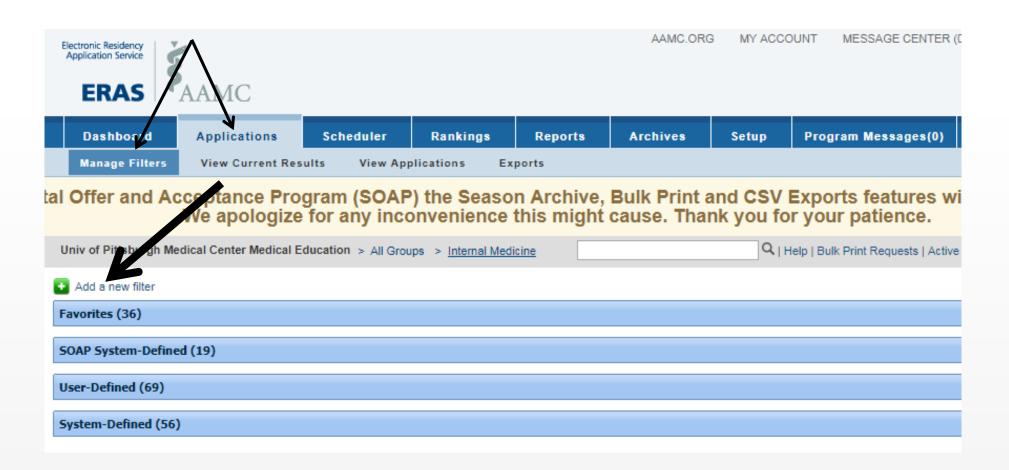

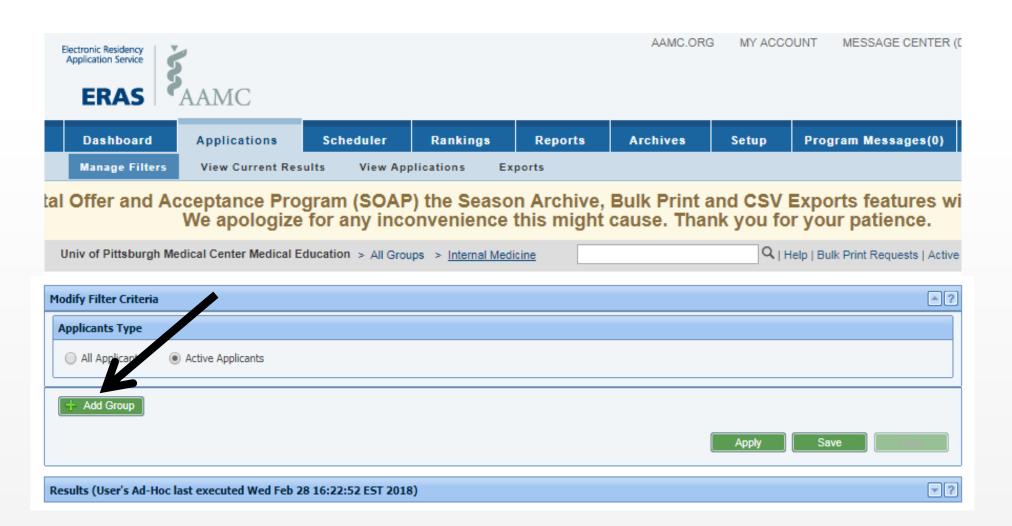

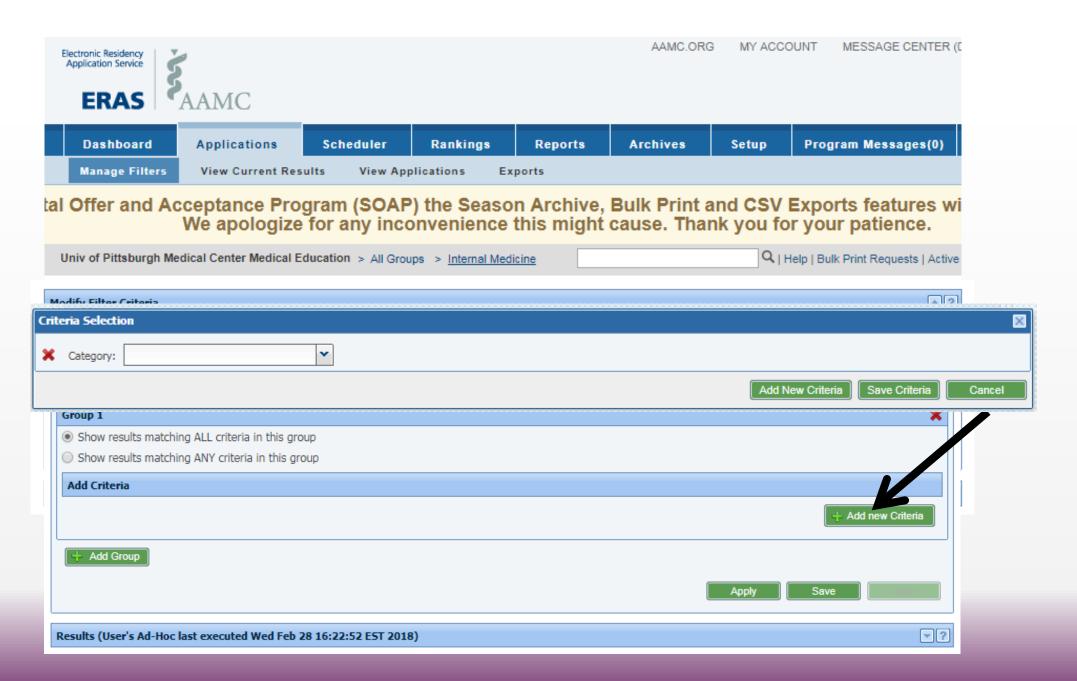

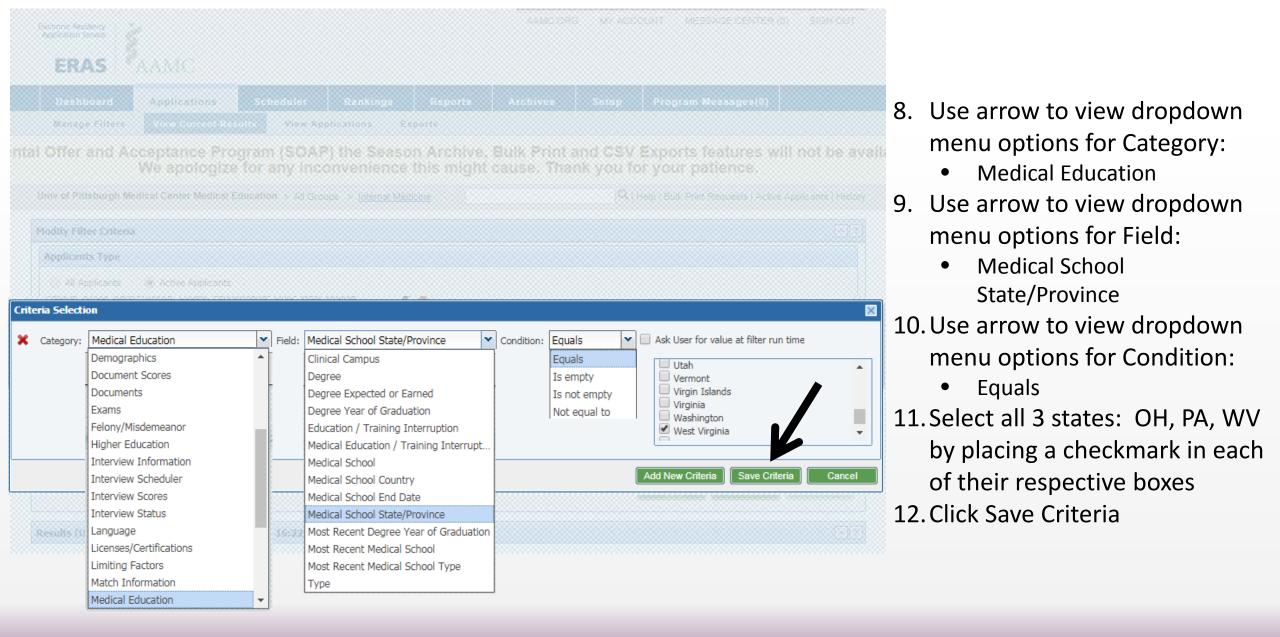

\*\*\*Tip: Use the Ctrl + F (Find Function) to help when searching through a large list

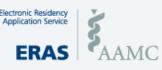

 Dashboard
 Applications
 Scheduler
 Rankings
 Reports
 Archives
 Setup
 Program Messages(0)

 Manage Filters
 View Current Results
 View Applications
 Exports

al Offer and Acceptance Program (SOAP) the Season Archive, Bulk Print and CSV Exports features will not be avai We apologize for any inconvenience this might cause. Thank you for your patience.

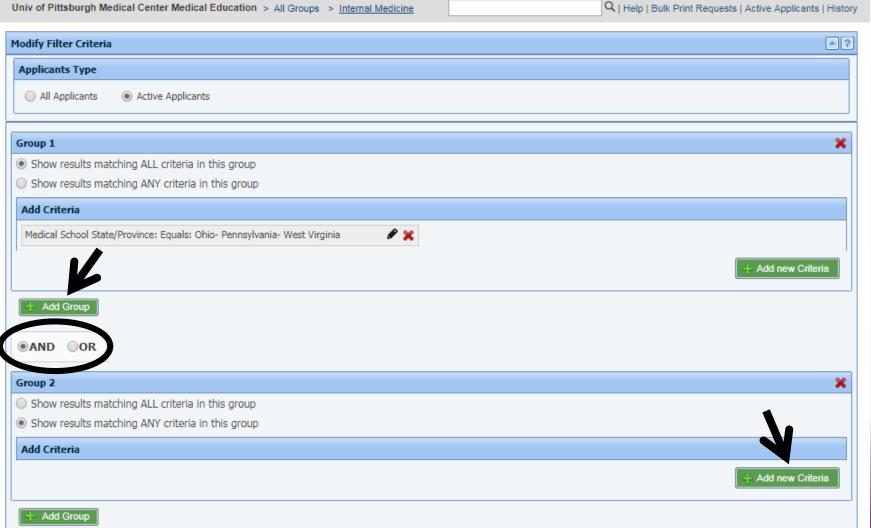

- 13.Click + Add Group
- 14. Choose AND or OR
- \*\*\*You will get a larger number of results choosing "OR"
- 15.Under Group 2 Choose between the following options:
  - Show results matching ALL criteria in this group
  - Show results matching ANY criteria in this group
- 16.Click + Add New Criteria

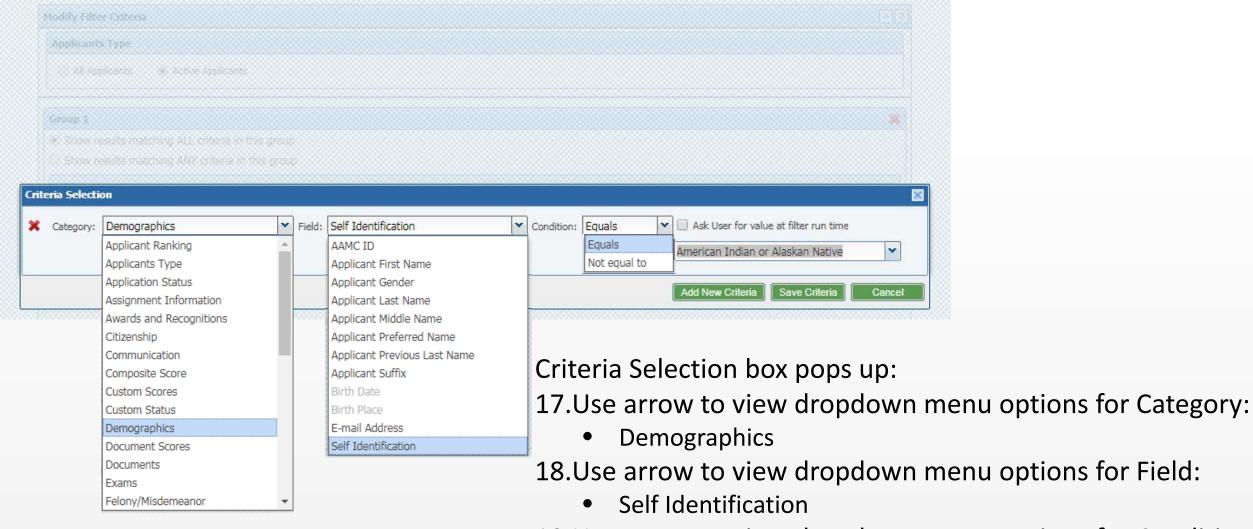

- 19. Use arrow to view dropdown menu options for Condition:
  - Equals
- 20.Use dropdown menu to select American Indian or Alaskan Native

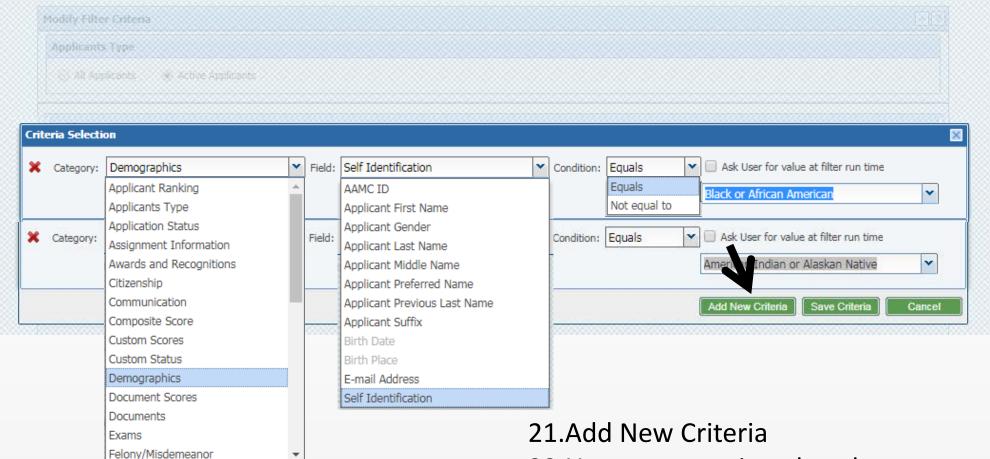

- 22. Use arrow to view dropdown menu options for Category:
  - Demographics
- 23. Use arrow to view dropdown menu options for Field:
  - Self Identification
- 24. Use arrow to view dropdown menu options for Condition:
  - Equals
- 25. Use dropdown menu to select Black or African American

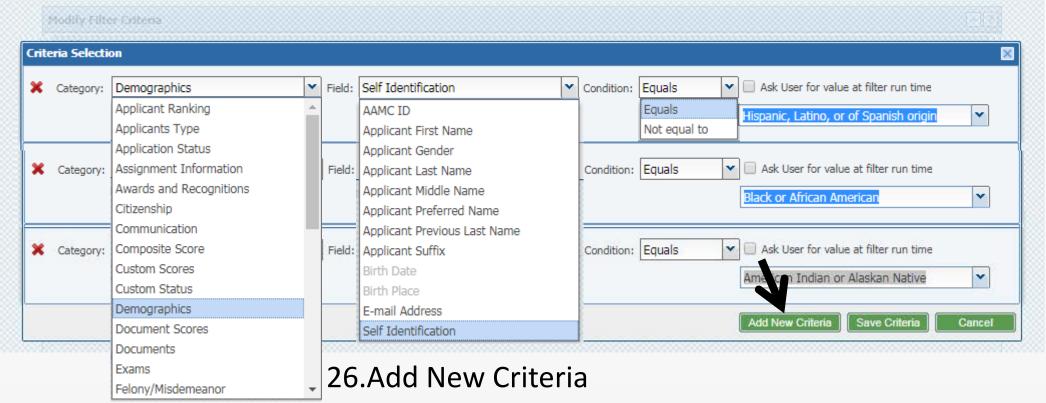

- 27. Use arrow to view dropdown menu options for Category:
  - Demographics
- 28. Use arrow to view dropdown menu options for Field:
  - Self Identification
- 29. Use arrow to view dropdown menu options for Condition:
  - Equals
- 30. Use dropdown menu to select Hispanic, Latino, or of Spanish origin

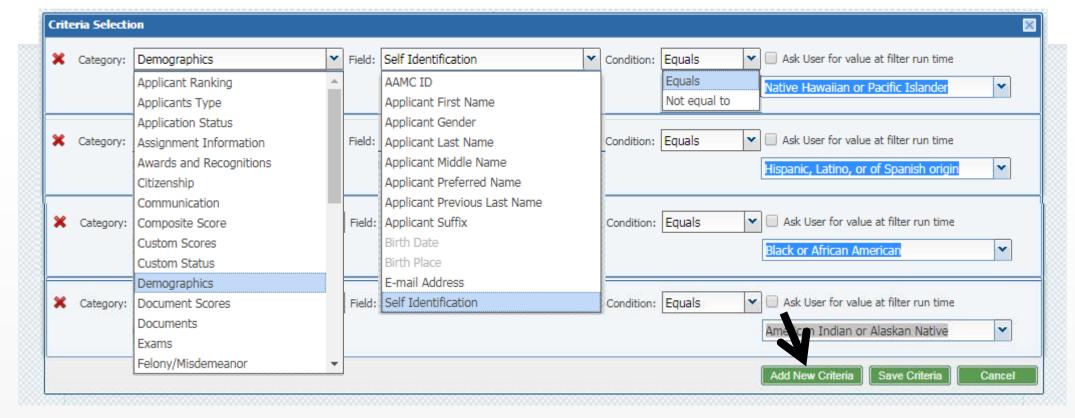

- 26.Add New Criteria
- 27. Use arrow to view dropdown menu options for Category:
  - Demographics
- 28. Use arrow to view dropdown menu options for Field:
  - Self Identification
- 29. Use arrow to view dropdown menu options for Condition:
  - Equals
- 30. Use dropdown menu to select Native Hawaiian or Pacific Islander

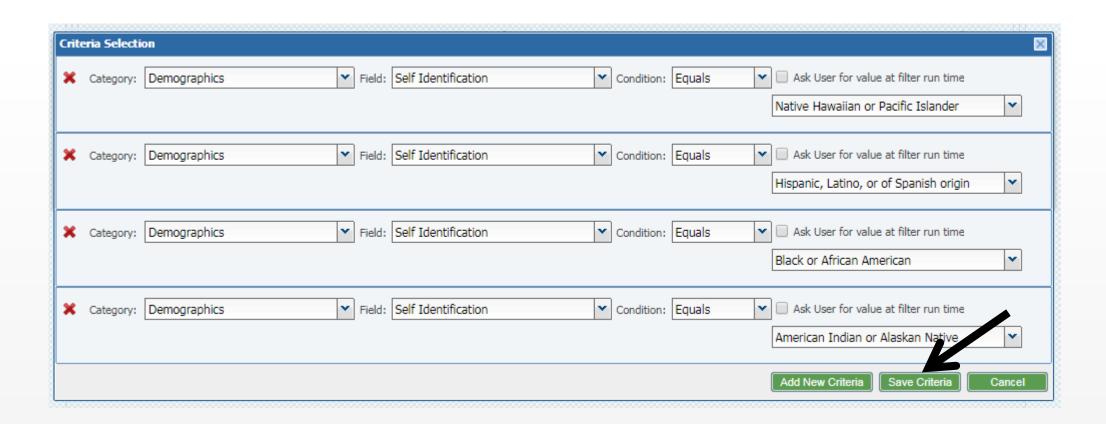

#### 31. Click Save Criteria

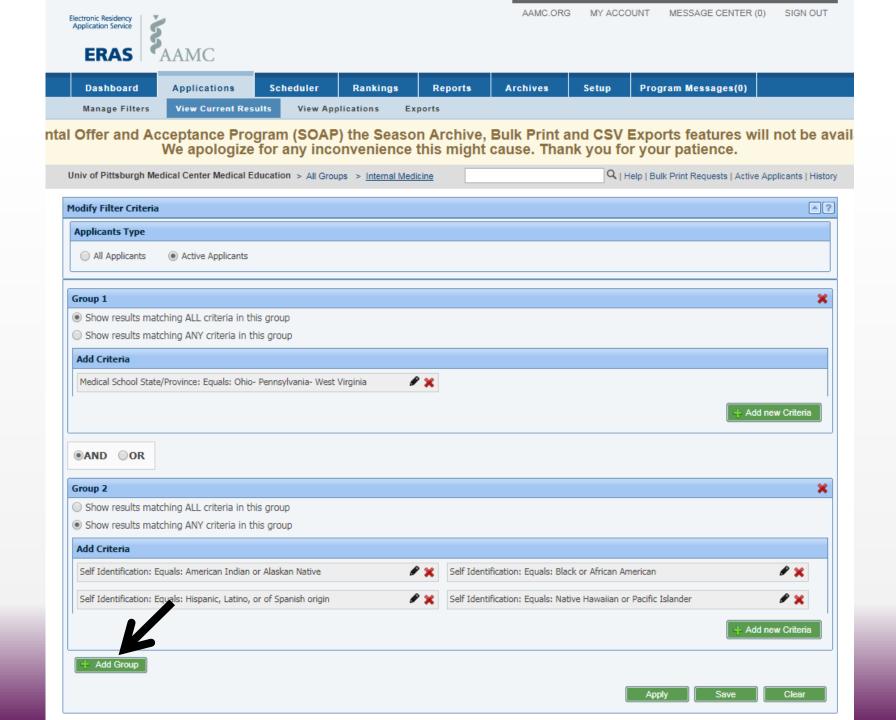

32.Click + Add Group

- 33.Choose **AND** or OR
- 34.Under Group 3 Choose between the following options:
  - Show results matching ALL criteria in this group
  - Show results matching ANY criteria in this group
- 35.Click + Add New Criteria

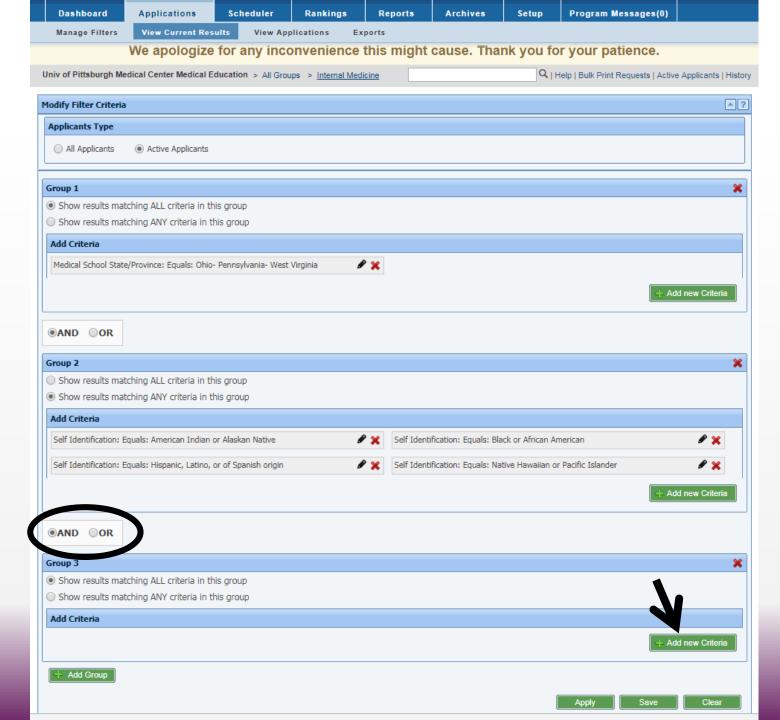

- 36. Use arrow to view dropdown menu options for Category:
  - Exams
- 37. Use arrow to view dropdown menu options for Field:
  - USMLE Step 1 Score
- 38. Use arrow to view dropdown menu options for Condition:
  - Is at least
- 39. Type 200 in blank box
- 40.Click Save Criteria

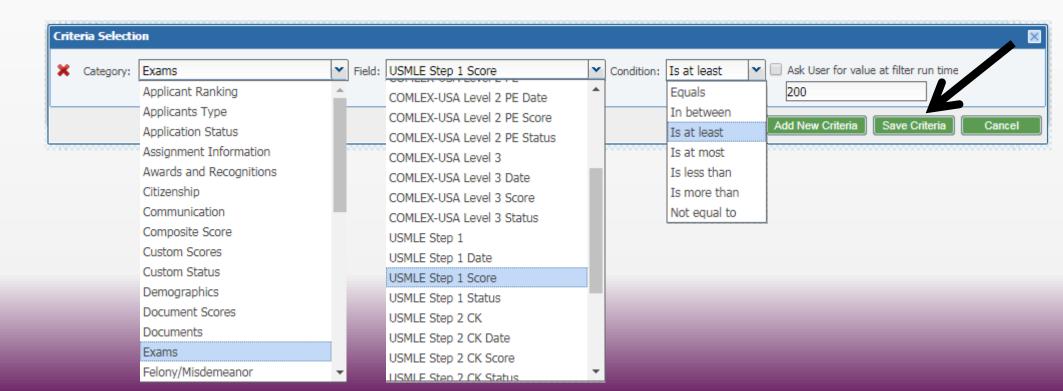

#### The **FINISHED** Product!

41. Click Apply or Save

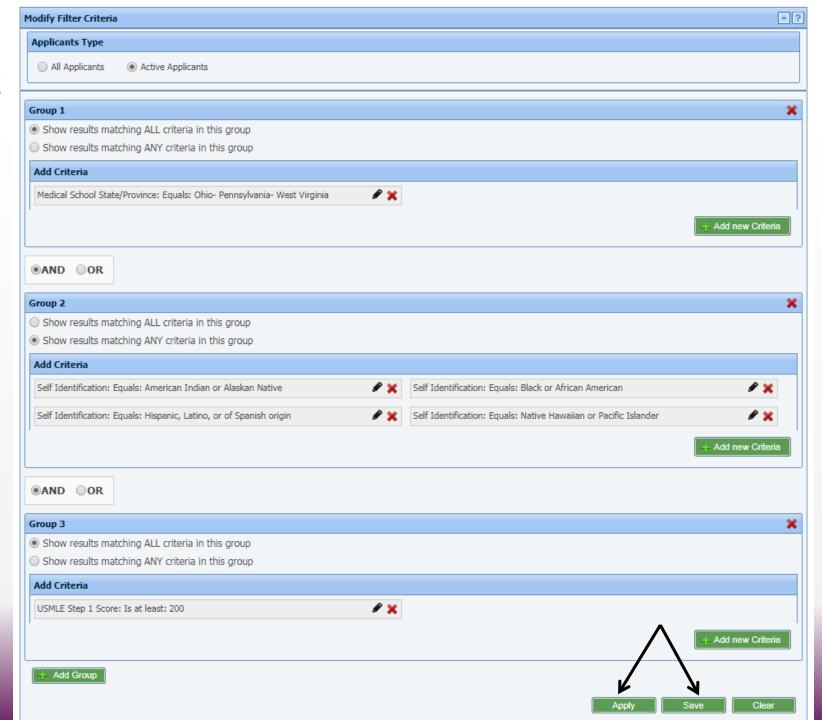

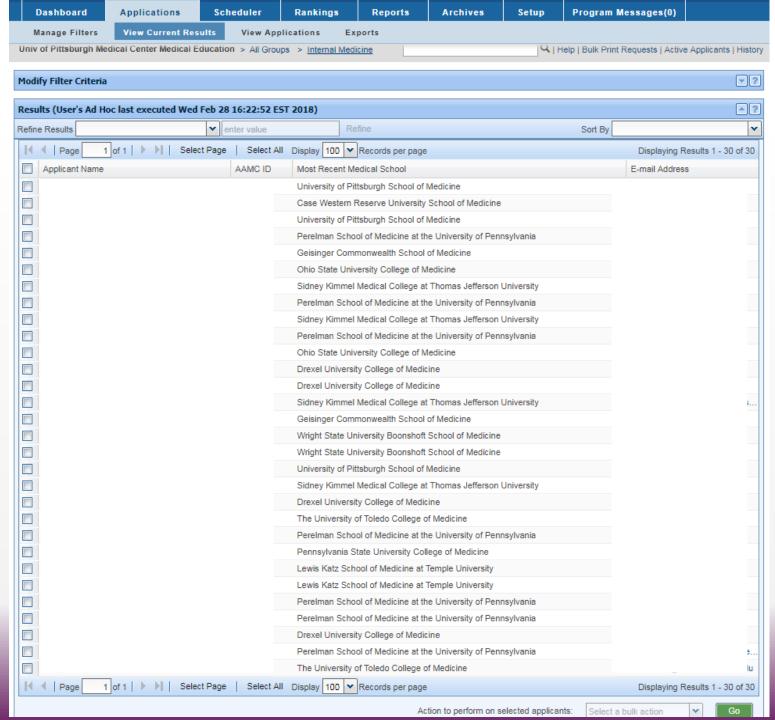

#### The Results!

30 candidates matching our criteria:

GROUP 1: Attended medical school in <u>any</u> of the following: OH, PA, or WV

#### **AND**

GROUP 2: Self-identified as <u>any</u> of the following: American Indian or Alaskan Native, Black or African-American, Hispanic, Latino, or of Spanish origin, or Native Hawaiian or Pacific Islander

#### <u>AND</u>

GROUP 3: Received a score of 200 or greater on their USMLE Step 1 exam

#### So Now What?

- You've got your attributes set up
- You've got your filters set up 🗹

Time to maximize the data!

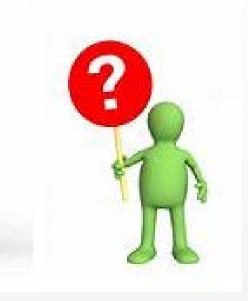

## **Exporting to Excel**

<u>Filtering</u>, <u>A</u>veraging, <u>S</u>orting = <u>T</u>riumphing

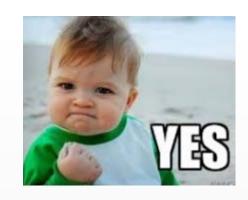

Fast and Furious: Administrator Edition

\*With the filter you want to run a data report on, please select View Current Results (example all interviewed or will start)

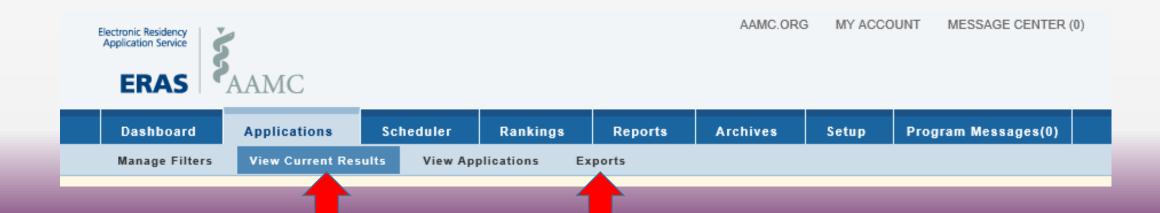

## Sample #1: Average USMLE Scores

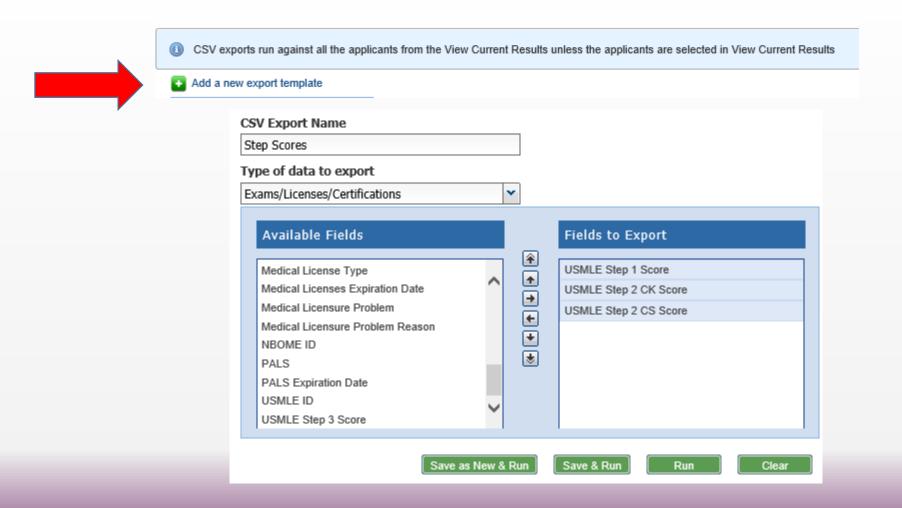

# Sample #1: Average USMLE Scores continued

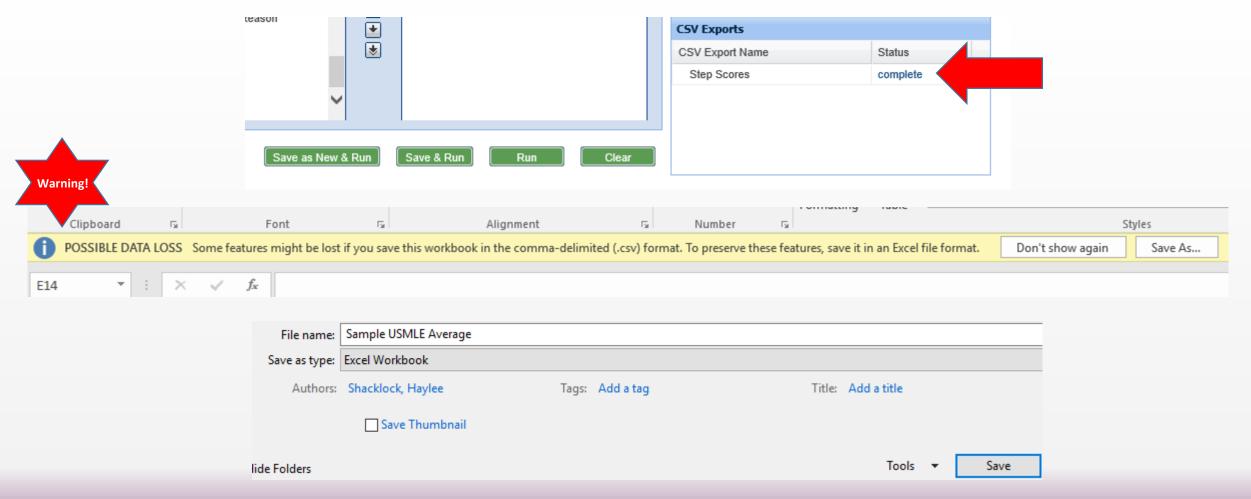

# Sample #1: Average USMLE Scores continued

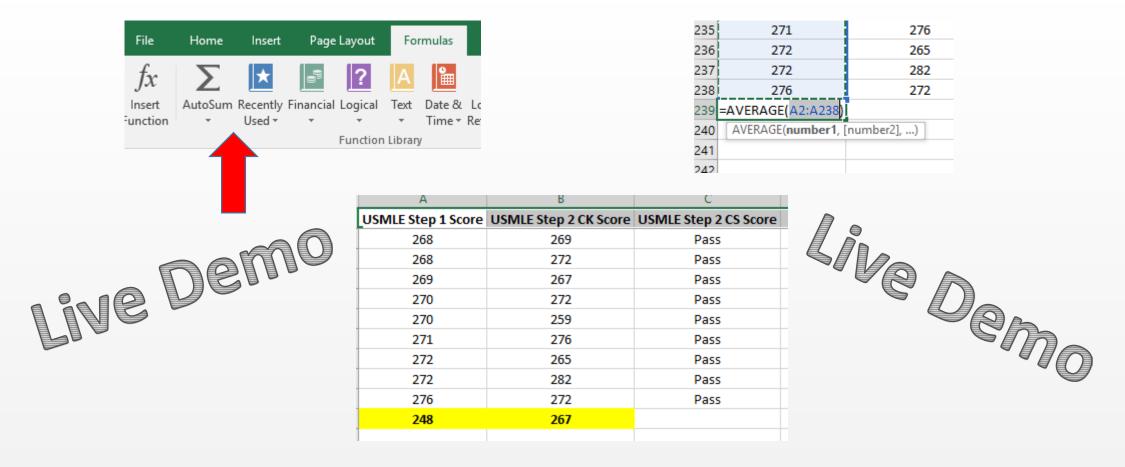

### Example # 2: AOA by Medical School and Track

\*With the filter you want to run a data report on, please select View Current Results (example all interviewed or will start) AAMC.ORG MY ACCOUNT MESSAGE CENTER (0) Electronic Residency Application Service Scheduler Program Messages(0) Dashboard **Applications** Rankings Reports Archives Setup **View Current Results** Manage Filters View Applications Exports

#### Example # 2: AOA by Medical School and Track

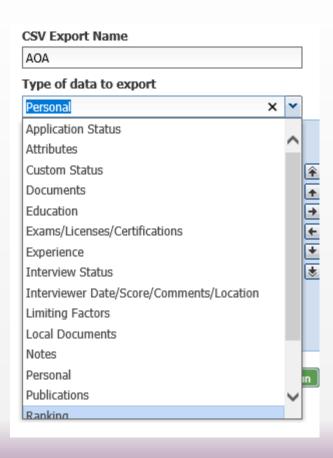

## Live Demo

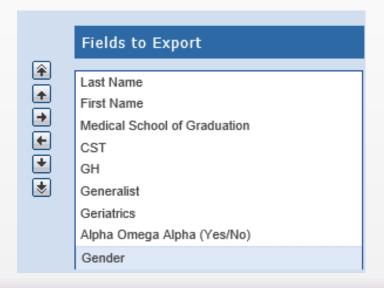

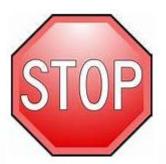

Write down a few ideas that popped into your mind for potential stats your Program Leadership asks you for that you spend a lot of time on.

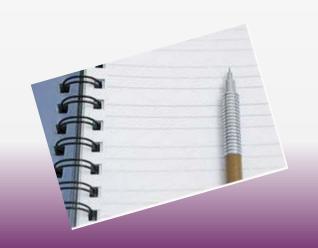

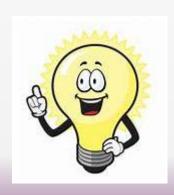

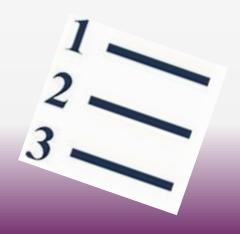

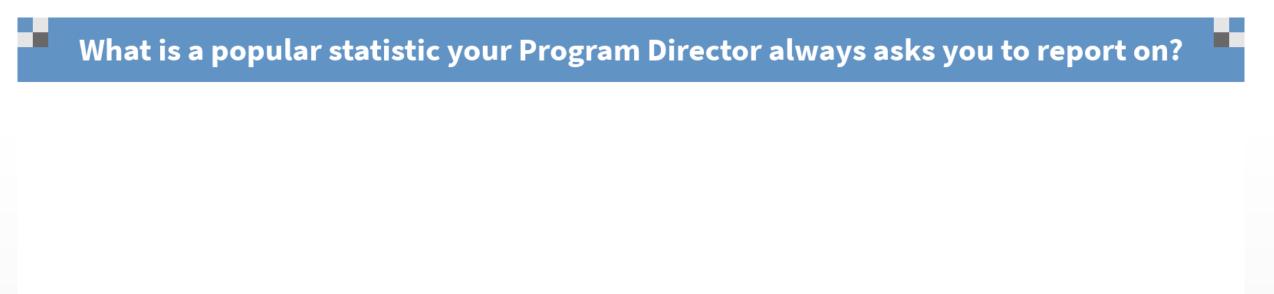

# Any questions about Attributes, Filters, Sorting?

Small group break out – submit other ERAS related questions and at least 1 Best Practices to share with the group

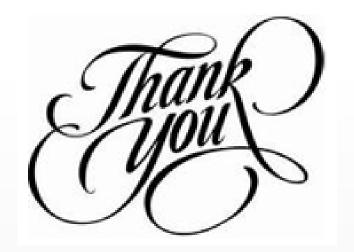

Additional Questions?
Feel free to reach out via email:

Lauren Petty: <a href="mailto:andersonlm2@upmc.edu">andersonlm2@upmc.edu</a>

Haylee Shacklock: <a href="mailto:shacklockha@upmc.edu">shacklock</a>: <a href="mailto:shacklockha@upmc.edu">shacklockha@upmc.edu</a>